**מדינת ישראל**/ רשות המסים-שע"ם

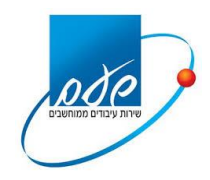

תאריך עדכון 20.6.2018

# **נוהל התחברות למערכת מייצגים חדשה )הנחייה טכנית לחיבור(**

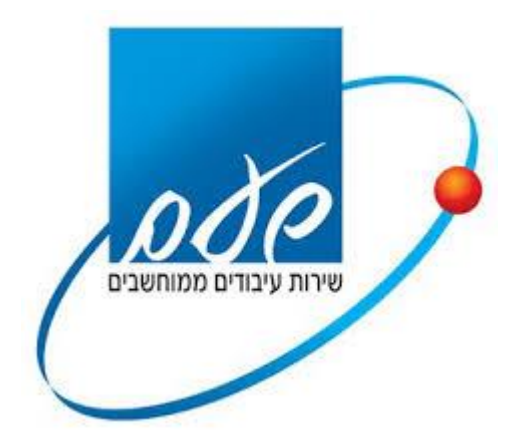

עמוד 1 מתוך 27

### **הודעה חשובה:**

לתשומת ליבך, מיד עם <u>התחלת</u> תהליך החיבור הטכני, המבוצע ע"י טכנאי המחשבים של משרדך, תינעל בפניך במחשב זה מערכת המייצגים הקיימת (עם כרטיסי מחקר אלגוריתמים(.

התחלת החיבור הטכני תיעשה אך ורק לאחר מילוי כתב ההתחייבות והנספחים, <u>וקבלת הודעה משע"ם</u> על אישור הרישום במערכת המייצגים החדשה.

#### תוכן עניינים

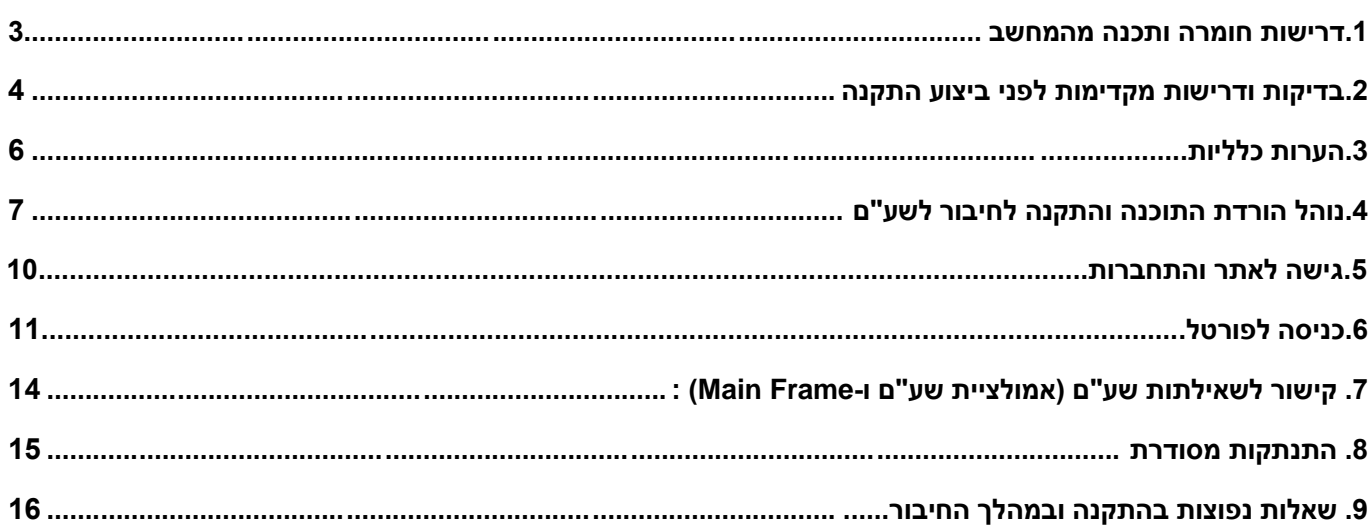

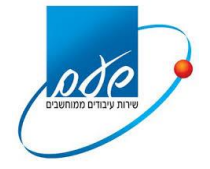

#### **הקדמה:**

בשע"ם הוקמה רשת חדשה עבור אוכלוסיית המייצגים.

נוהל זה נועד לחיבור למערכת המייצגים החדשה.

הנוהל מתאר את ההתקנה ותהליך ההתחברות לשע"ם עד קבלת מסכי השאילתות.

כל המסכים המצורפים לנוהל זה מתבססים על מערכת הפעלה 10 Windows במחשב בשפה העברית.

#### **מומלץ לבצע את ההתקנה ע"י טכנאי מחשבים מוסמך.**

**יש לבצע את ההתקנה רק לאחר חתימה על כתב ההתחייבות החדש וקבלת הודעה אישית משירות הלקוחות של שע"ם.**

#### <span id="page-2-0"></span>**.1 דרישות חומרה ותכנה מהמחשב**

- **א. דרישות זיכרון בתחנת קצה:** זיכרון RAM של GB4 ומעלה
	- **ב. מערכת הפעלה:** 7 windows ומעלה
- 3.5 Net Framework גרסת **Net Framework גרסת .ג**
- **ד. גרסת דפדפן**: 10 Explorer Internet ומעלה
- **ה. הרשאות:** הרשאות administrator על התחנה
- **ו. קורא כרטיסים:** התקנת קורא הכרטיסים של גורם מאשר על המחשב
	- **ז. עדכוני Windows** מערכת ההפעלה מעודכנת
- **ח. כרטיס רשת:** חיבור המחשב לרשת המקומית ו/או לספק תשתיות תקשורת

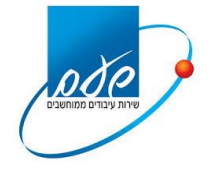

#### <span id="page-3-0"></span>**.2 בדיקות ודרישות מקדימות לפני ביצוע התקנה**

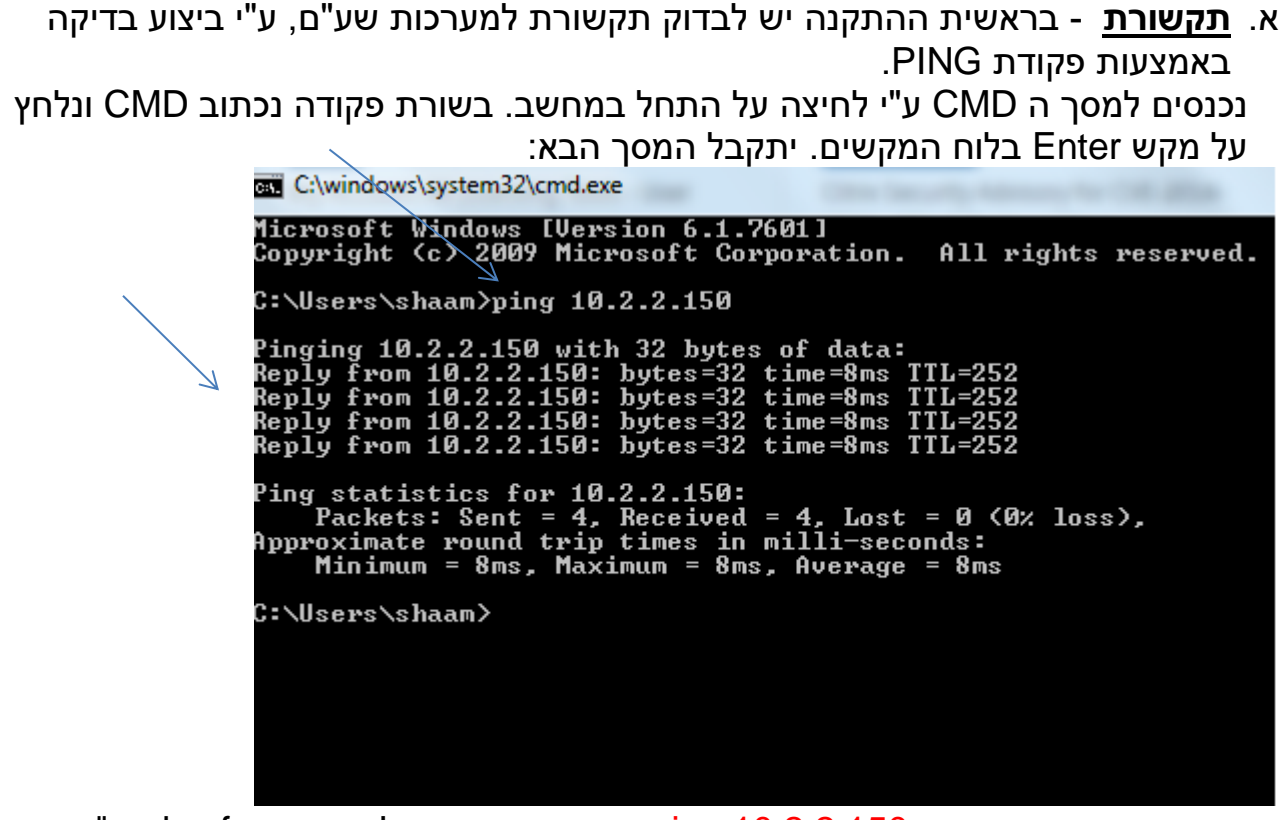

נכתוב את הפקודה הבאה 10.2.2.150 ping. התוצאה אמורה להיות from replay" "10.2.2.150 כפי שמופיע בתמונה ובאותה הדרך יש לבדוק בפקודת ping לכתובת 10.2.2.14 ו- 10.2.2.17 ואמורה להתקבל תוצאה זהה לעיל.

#### **אם ה-PING לא תקין, יש לבקש מספק תשתיות התקשורת את הניתוב 10.2.2.0/24 (c class )לענן שע"ם.**

- ב. משרדים שיש להם "הגנה" על הרשת של המשרד באמצעות Sbox ,Firewall וכו'. יש לוודא )מומלץ עם טכנאי מחשבים מוסמך( שה- PORTS הבאים מוגדרים:
	- 10.2.2.17 443 -
	- 10.2.2.150 443/80 -
	- 10.2.2.14 443/80 -
- ג. יש לבטל את חומת האש על המחשב או לחילופין להגדירה שתעבוד מול יישומי שע"ם

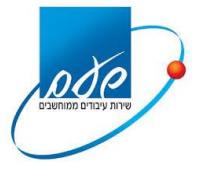

- ד. יש לבצע את ההתקנה ישירות מתוך ה-Explorer ולא מתוך סרגל כלים כלשהו, כדוגמת: סרגל הכלים של תהיל"ה. אם מותקן סרגל כלים על ה-Explorer, יש להסירו לפני ההתקנה.
	- ה. יש לוודא שרק כרטיס רשת אחד מותקן ופעיל על המחשב.

**אין לעבור לשלב ההתקנה )פרק 4( טרם בדיקה וביצוע של הסעיפים לעיל.**

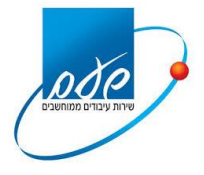

#### <span id="page-5-0"></span>**.3 הערות כלליות**

- א. מומלץ לבצע את ההתקנה ע"י טכנאי מחשבים מוסמך.
- ב. עקב סביבות עבודה שונות במשרדי המייצגים ובמצב שבו אין אחידות בתוכנות ומערכות המחשב, ייתכן ויהיו שאלות במהלך ההתקנה, לכן יש לעיין בפרק ,9 "שאלות נפוצות בהתקנה ובמהלך החיבור", עמ' 16
- ג. בתום ההסבה למערכת המייצגים החדשה במחשב, לא תתאפשר המשך עבודה במחשב זה עם מערכת המייצגים הישנה .
- ד. הפסקת עבודה על מסך שע"ם למשך 30 דקות גורמת לניתוק אוטומטי מהחיבור לשע"ם.
	- ה. הוצאת כרטיס חכם מקורא הכרטיסים תנתק את החיבור לשע"ם.
	- ו. המסכים שצולמו במסמך זה הינם של מערכת הפעלה 10 Windows בשפה העברית
- ז. לפני תחילת העבודה של מייצג חדש שטרם היה מחובר לשע"ם, יש לפעול לפי "נוהל כניסה ראשונה למערכת המייצגים החדשה", המופיע בסרגל העליון בפורטל, תחת נושא "נהלים".
- ח. מומלץ לא לבצע את ההתקנה במקביל על כל מחשבי המשרד המקושרים כיום לשעם, אלא לבדוק תקינות על המחשב הראשון לאחר ההתקנה ורק לאחר מכן לבצע את ההתקנה על המחשב השני וכן הלאה.
- ט. במידה ומסיימים את ההתקנה בהצלחה ובשלב מסוים לאחר מכן נתקלים בתקלה כלשהי, יש לעיין בפרק 9 "שאלות נפוצות בהתקנה ובמהלך החיבור", עמ' 16.
	- י. יש להסיר את תוכנת הסייבר על המחשב או להגדירה שתתאים ליישומי שע"ם

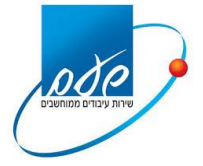

#### <span id="page-6-0"></span>**.4 נוהל הורדת התוכנה והתקנה לחיבור לשע"ם**

לצורך הורדת התוכנה יש להיכנס לדפדפן Explorer לכתובת הבאה [://10.2.2.150http](http://10.2.2.150/)

#### יתקבל המסך הבא:

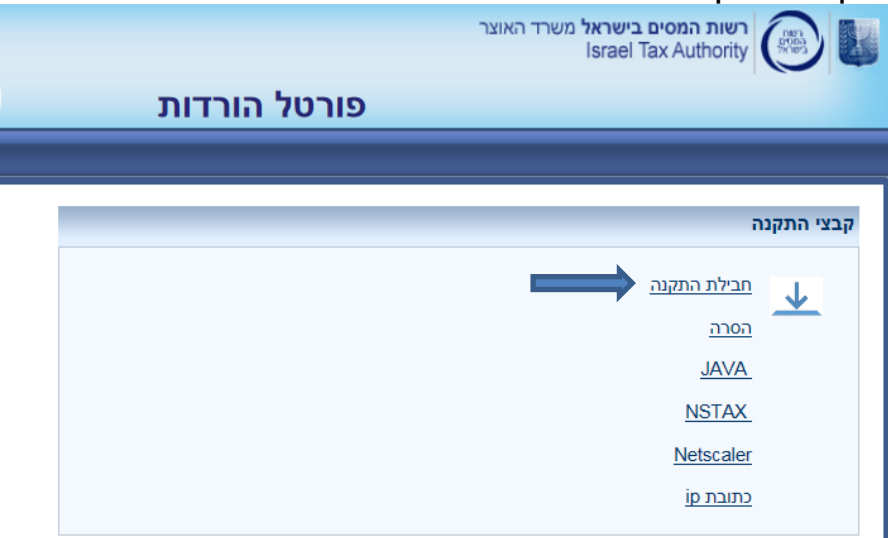

יש לבחור את חבילת ההתקנה ולשמור את הקובץ בשם ShaamMyzSetup על שולחן העבודה.

לאחר השמירה יש ללחוץ קליק ימני על הקובץ ובחירה ב "הפעל כמנהל" או as Run" Administrator", כפי שמופיע במסך הבא:

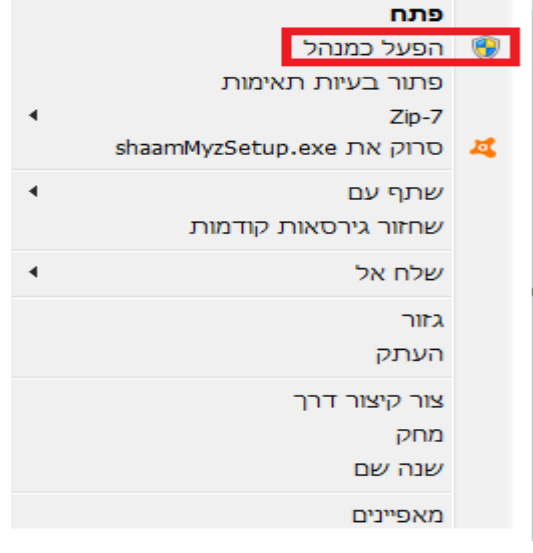

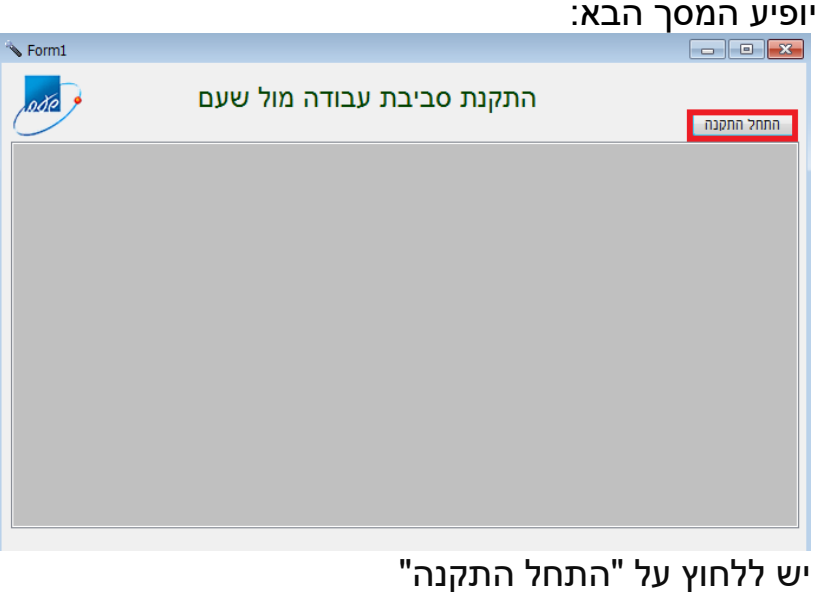

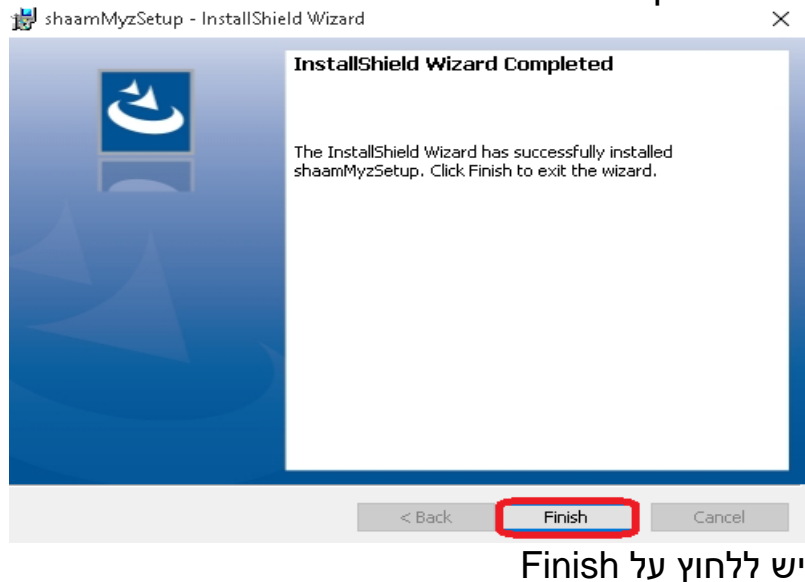

### יופיע המסך הבא:

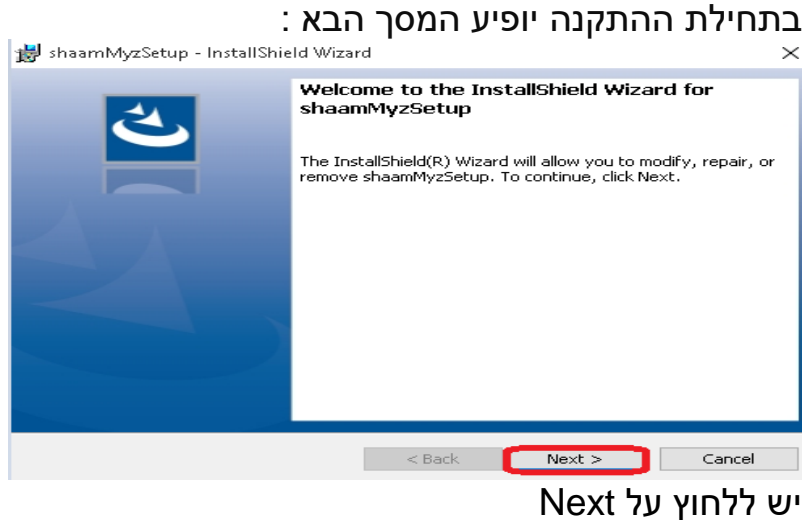

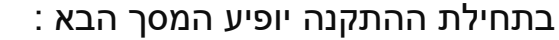

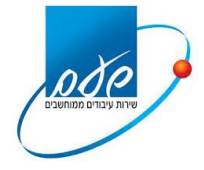

#### **מדינת ישראל**/ רשות המסים-שע"ם

#### בשלב זה מתבצעת התקנה שקטה של מספר תוכנות , נא להמתין. כשמופיע החלון הבא שוב נלחץ next:

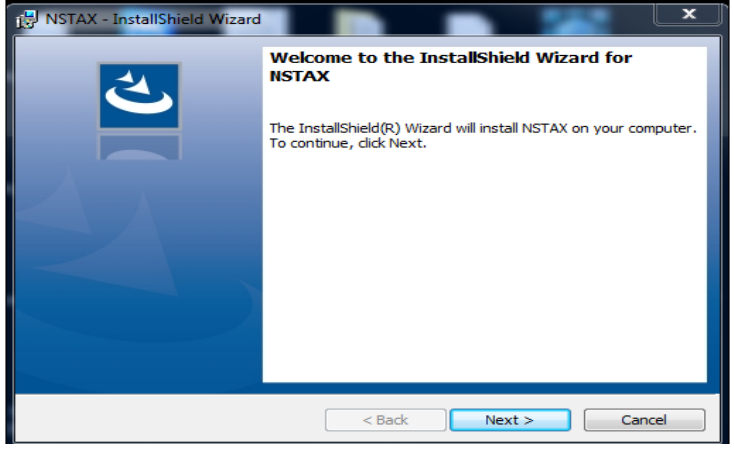

#### יופיע המסך הבא:

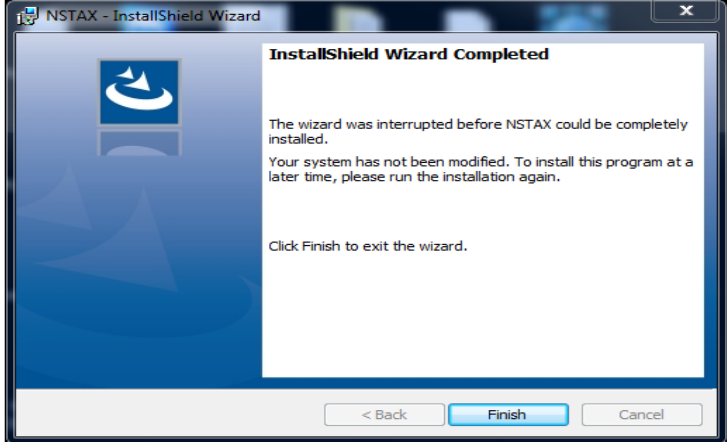

# יש ללחוץ Finish

עדיין מתבצעת התקנה נא להמתין.

בסיום ההתקנה יפתח חלון "בדיקת התקנת שעם", במידה וכל שלבי ההתקנה מסומן ב-V ירוק, ההתקנה הסתיימה בהצלחה.

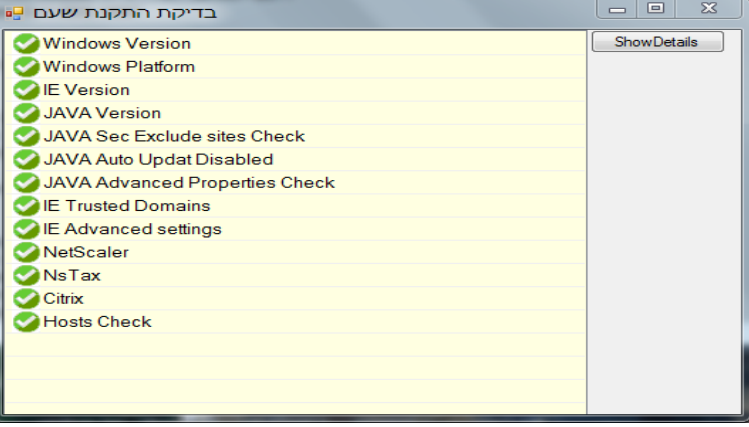

#### **יש לבצע הפעלה מחדש למחשב.**

במידה ולא הותקנו כל התוכנות יש לבצע הפעלה מחדש למחשב ולאחר מכן יש לעיין בפרק 9 "שאלות נפוצות בהתקנה ובמהלך החיבור", עמ' 16

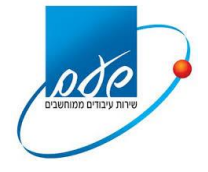

**.5 גישה לאתר והתחברות:**

א. יש לפתוח את דפדפן ה-Explorer Internet ולגשת לכתובת הבאה: [il.gov.taxes.shaam://https](https://shaam.taxes.gov.il/)( מופיע במועדפים של הדפדפן לינק בשם ShaamLnk). יש לגשת לכתובת הנ"ל ללא עזרים כגון סרגלי כלים או מנועי חיפוש אלא דרך הדפדפן עצמו בלבד.

 $C$ 

#### ב. התקבל המסך הבא:

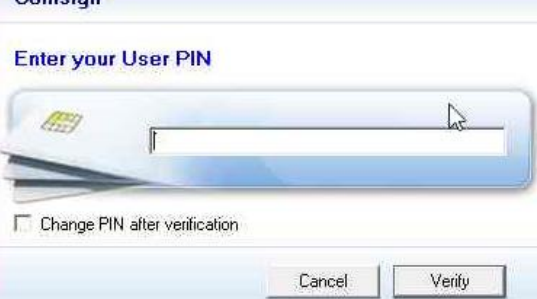

יש להקיש את סיסמת כרטיס החכם וללחוץ "Verify:

אם לא מופיע מסך ההזדהות לעיל נא לעיין בפרק 9 "שאלות נפוצות בהתקנה ובמהלך החיבור", סעיף 9.8

> ג. לאחר מכן יתבצע חיבור VPN מאובטח לשע"ם יתקבל המסך הבא:

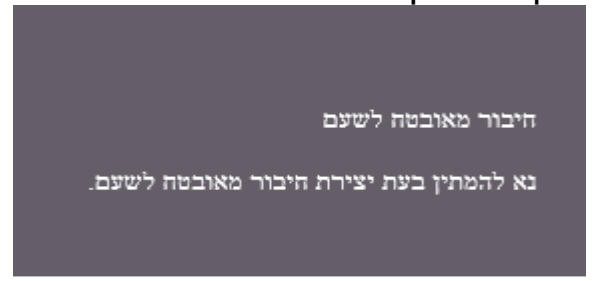

החיבור הראשוני למערכת שע"ם לוקח מספר דקות, נא להמתין.

אם ישנה ניסיון להתחבר כאשר המחשב כבר מחובר תופיע ההודעה הבאה:

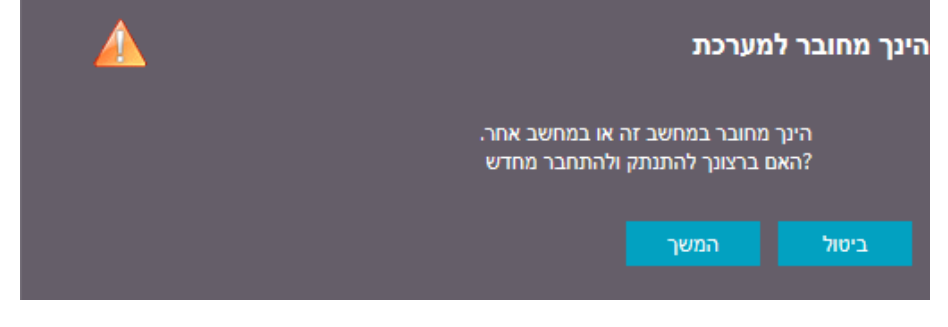

יש ללחוץ על "המשך":

עמוד 10 מתוך 27

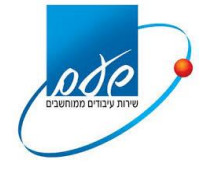

#### <span id="page-10-0"></span>**.6 כניסה לפורטל:**

#### א. לאחר חיבור מוצלח יתקבל מסך פורטל המייצגים. פורטל מייצגים 20/06/2018 '1 or and is 2722 להשתתפות בסקר התחברות למערכת המייצגים החדשה נא ללחוץ כאן ניתן להמשיך את תהליך המעבר אל מערכת המייצגים החדשה. בהצלחה! שירות עצמי מרכז תמיכה 02-5688688 : joto 1301 nn O'ISED DON'T מגן - מערכת ניכוים חדשה **INTYO TANK** 07:00-20:00 'a -'x 07:00-12:30 1 no wr noha-2010 avin pann net arp premo. (OPCN) mo nri nrio מע"מ - מערכת גביה חשוב לדעת פניות למשרדים ⊙ הפעלת שאילתות במחשב שע"ם For norman >> כל השירותים ΙO

כדי להיכנס לשאילתות שע"ם יש להקיש על "הפעלת שאילתות במחשב שע"ם"

ב. בכניסה ראשונית ה-Demand On Host יבקש לאפשר שימוש בתוכנה java . יש לסמן על פי ההנחיות הבאות

בתחתית המסך של דפדפן הExplorer יש ללחוץ על "הפוך לזמין".

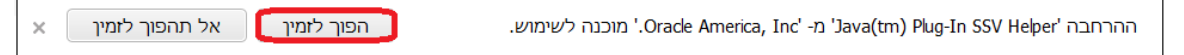

#### יופיע המסך הבא:

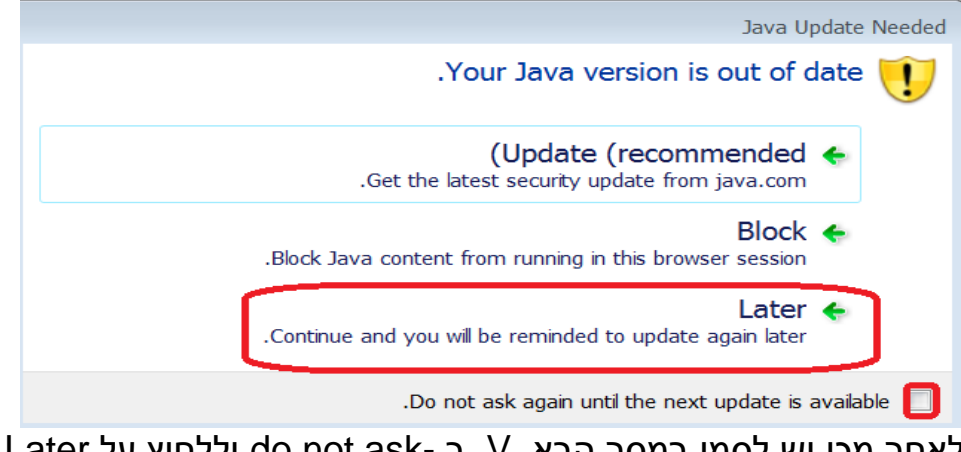

לאחר מכן יש לסמן במסך הבא V ב -ask not do וללחוץ על Later

#### **מדינת ישראל**/ רשות המסים-שע"ם

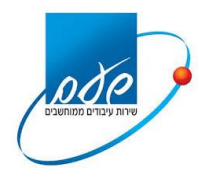

#### יתקבל המסך הבא:

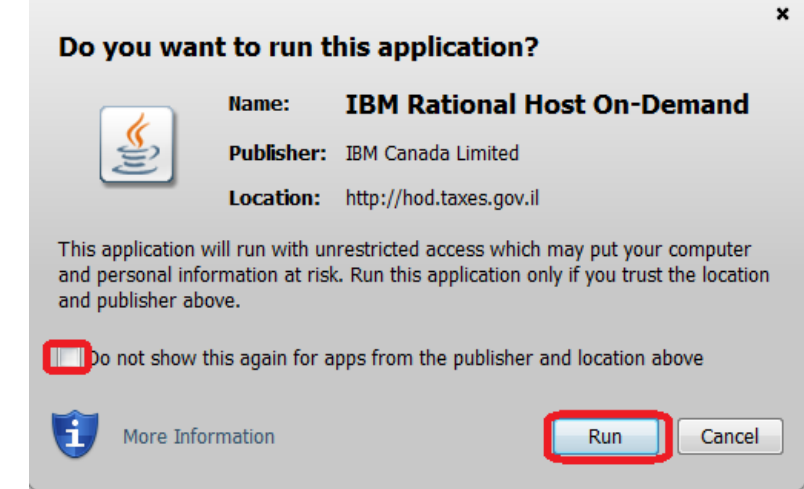

#### יש לסמן V בshow not do ולאחר מכן run .

#### יתקבל המסך הבא:

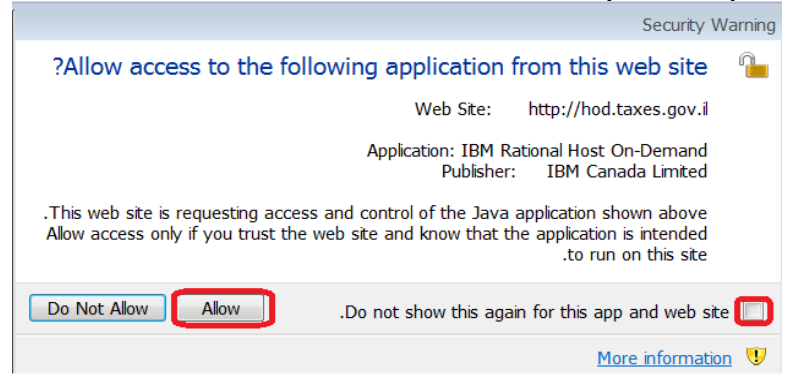

#### יש לסמן V בdo not show ולאחר מכן Allow.

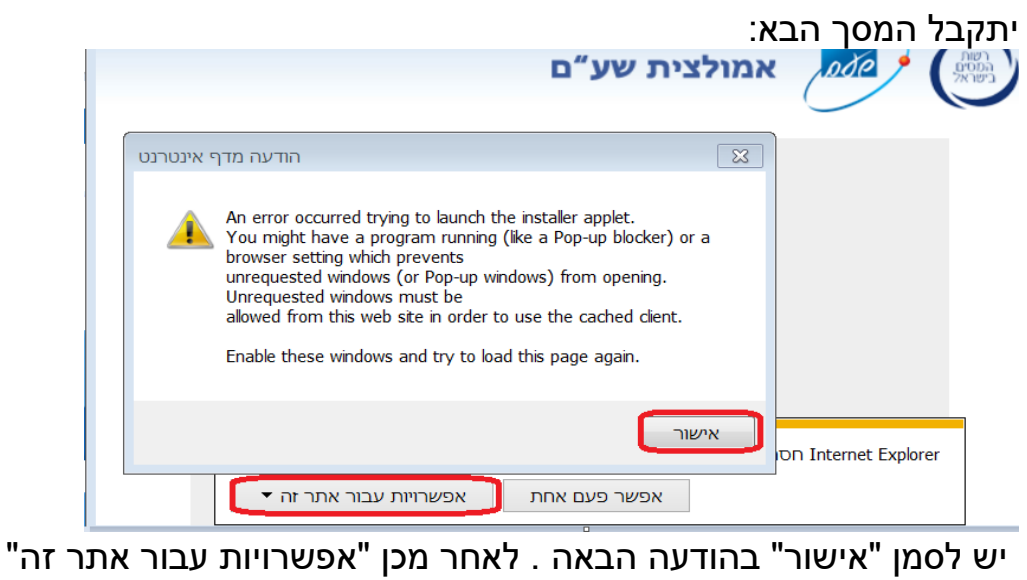

ולבחור "אפשר תמיד"

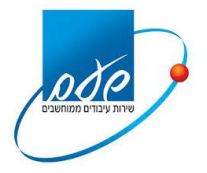

ג. יש להמתין לסיום הורדת ה-client cached. במהלך ההתקנה יופיע המסך הבא )יש להמתין עד סיומו(:

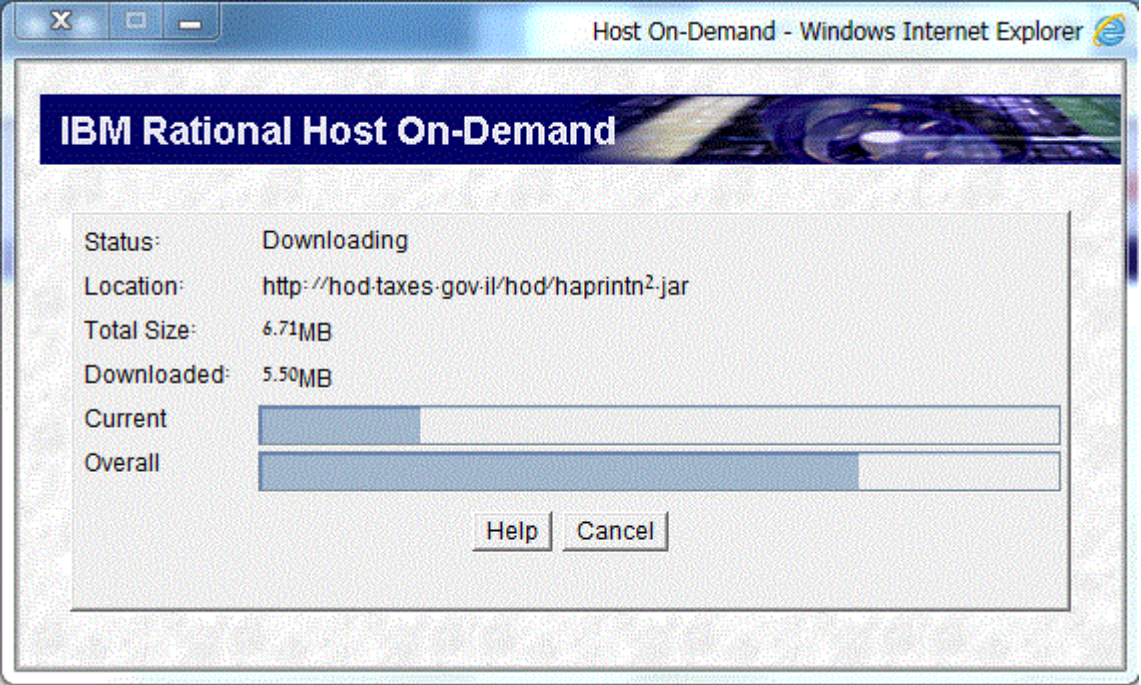

בסיום ההתקנה יפתח מסך השאילתות.

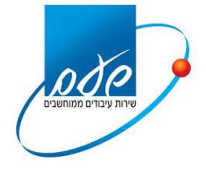

#### <span id="page-13-0"></span>**.7 קישור לשאילתות שע"ם )אמולציית שע"ם ו-Frame Main(:**

א. יתקבל המסך הבא:

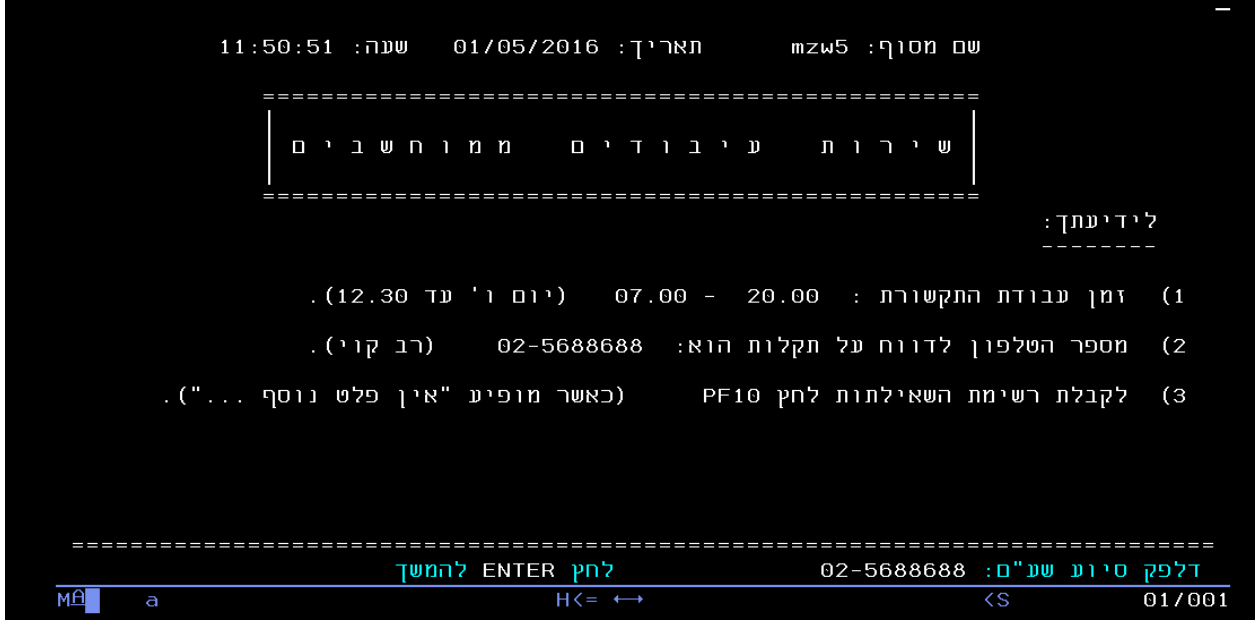

- יש ללחוץ על מקש Enter בלוח המקשים
	- ב. יופיע המסך הבא:

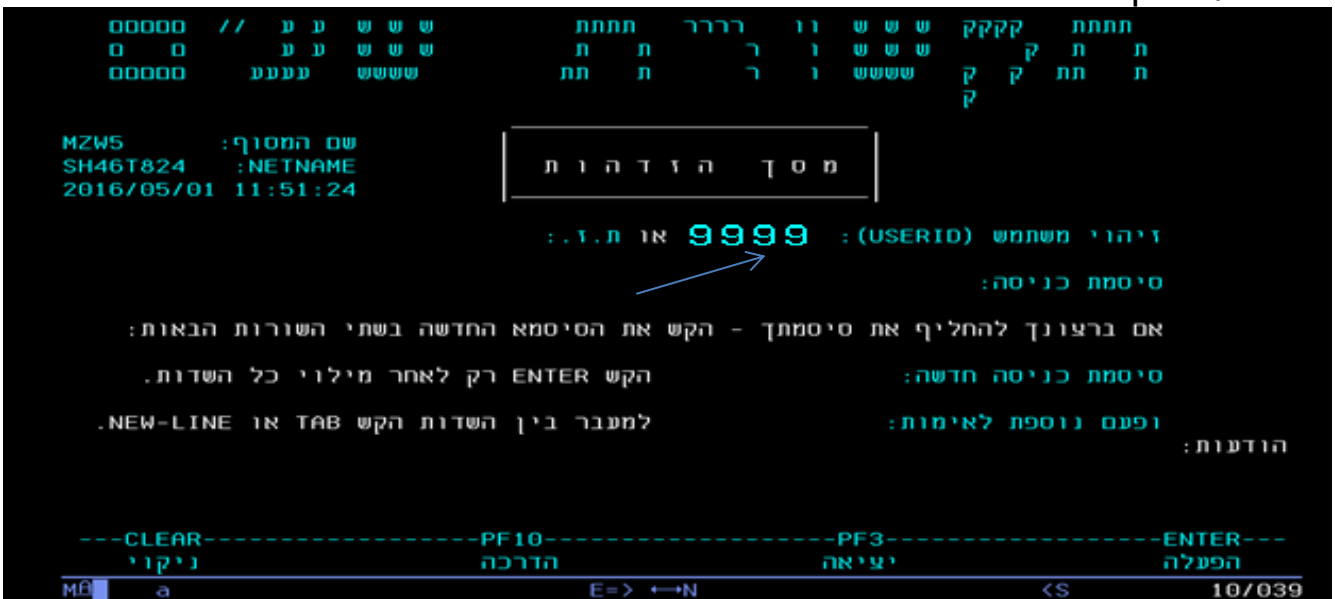

<span id="page-13-1"></span>יוצג מסך הזדהות לשע"ם , ב-"זיהוי משתמש" יוצג שם המשתמש של המייצג )שלא ניתן .<br>לשינוי כפי שמופיע לדוגמא בתמונה). יש להקיש את הסיסמא.

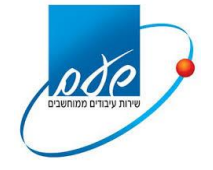

#### **.8 התנתקות מסודרת**

 **יש להקפיד** בסיום העבודה להתנתק בצורה מסודרת ע"י כפתור ה"יציאה" שבפורטל, כפי שמופיע במסך למטה.

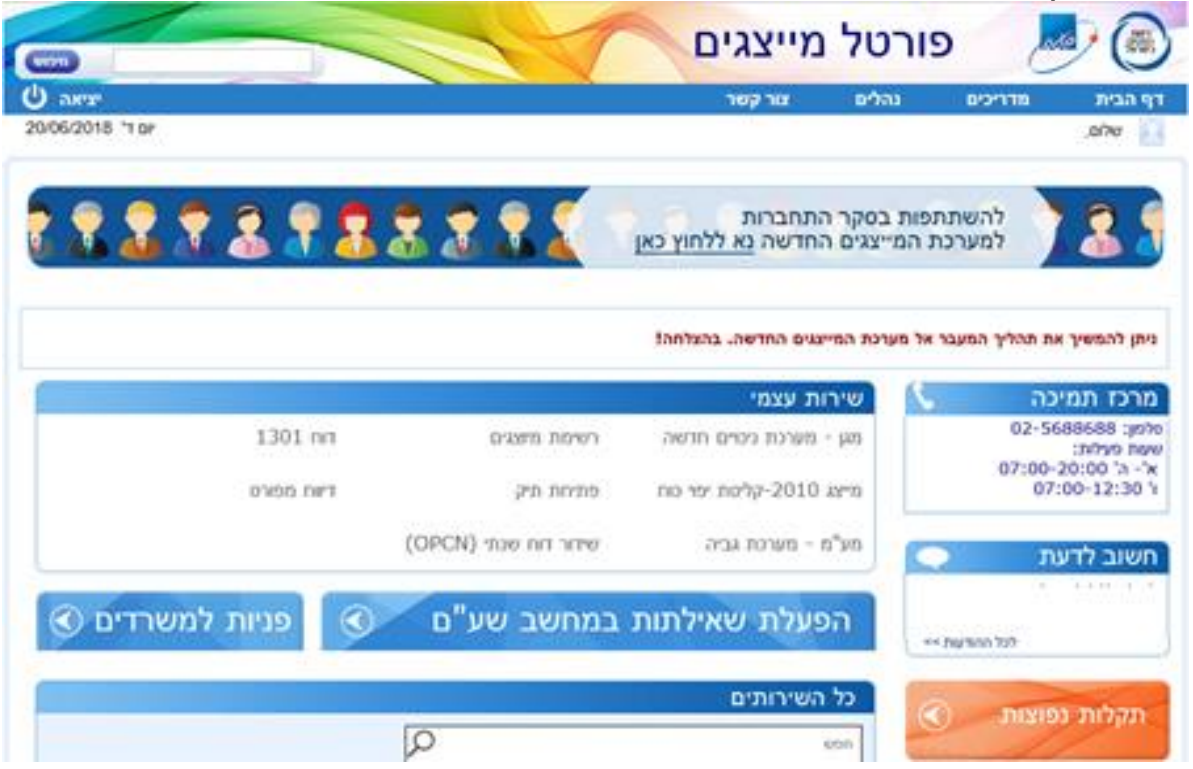

אם לא מתנתקים מהמערכת באופן מסודר, יתכן ועדיין יהיה חיבור לשע"ם מה שיגרום לבעיה כאשר מנסים להתחבר בשנית.

בסמלים מוסתרים יופיע מנעול )getaway NetScaler )כפי שמופיע בתמונה מטה. אם המנעול אפור המערכת מנותקת משע"ם.

אם המנעול כחול המערכת עדיין מחוברת. יש ללחוץ לחצן ימני על המנעול הכחול, לבחור logoff ולהתנתק

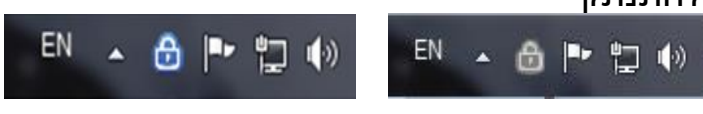

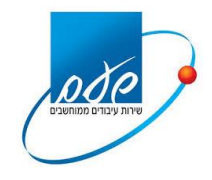

#### **.9 שאלות נפוצות בהתקנה ובמהלך החיבור**

#### <span id="page-15-0"></span>**9.1 שאלה**

מה לעשות כאשר בסיום ההתקנה תוצאת בדיקת ההתקנה לא עברה בהצלחה, והתקבל המסך הבא?

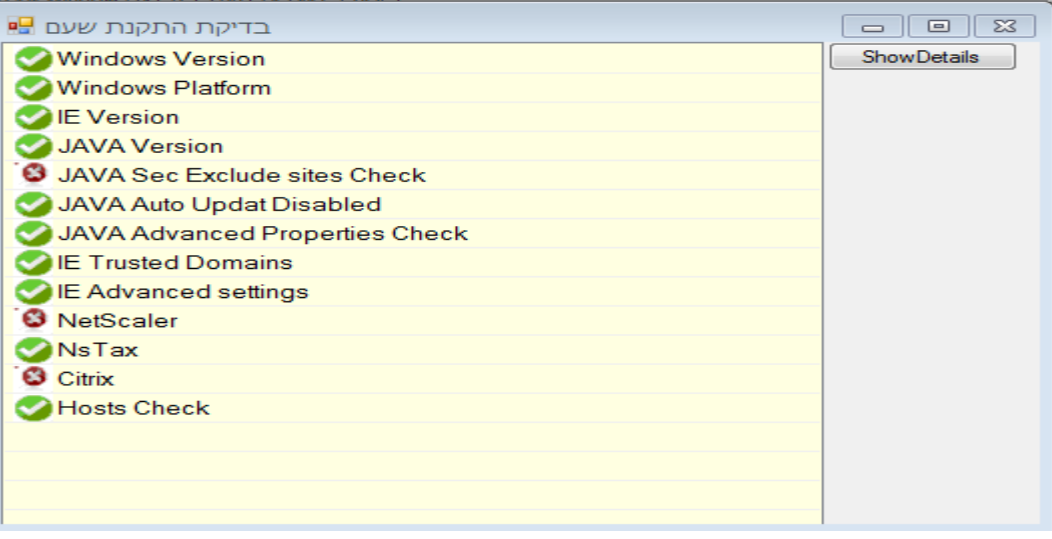

#### **תשובה**

יש לבדוק איזו תוכנה מסומנת ב-X אדום ולבצע התקנה מפורטל ההתקנות בכתובת [.http://10.2.2.150](http://10.2.2.150/)

ההתקנה תבוצע ע"י שמירת הקובץ על שולחן העבודה במחשב והפעלתו.

אם קובץ ה-check Hosts נבדק ונמצא לא תקין – להלן פעולות הבדיקה:

יש לרשום את פקודת ping ממסך ה-CMD ל il.gov.taxes.shaam במידה ואין ping לכתובת הרשומה אך יש ping ל10.2.2.14- יתכן וישנה בעיה בקובץ הhosts.

על מנת לבדוק זאת יש לפתוח אפליקציית Notepad עם הרשאות Administrator ע"י התחל< כל התכניות<עזרים, קליק ימני על פנקס הרשימות ולחיצה על הפעל כמנהל:

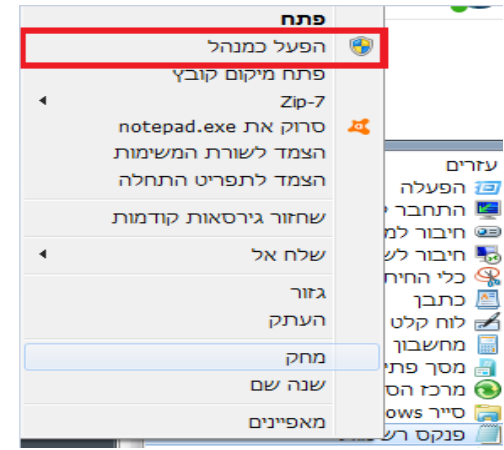

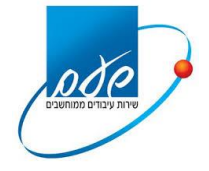

#### **מדינת ישראל**/ רשות המסים-שע"ם

### יופיע המסך הבא:<br>ה מלא שם - פנקס רשימות

...<br>קובץ עריכה עיצוב תצוגה עזרה

#### נבחר קובץ<פתיחה

#### יתקבל המסך הבא:

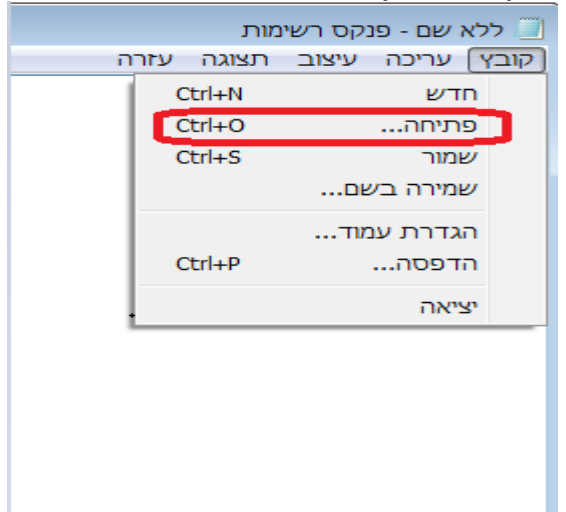

כדי להגיע לקובץ host נפנה לנתיב הבא: כונן etc<drivers<System32<Windows<C

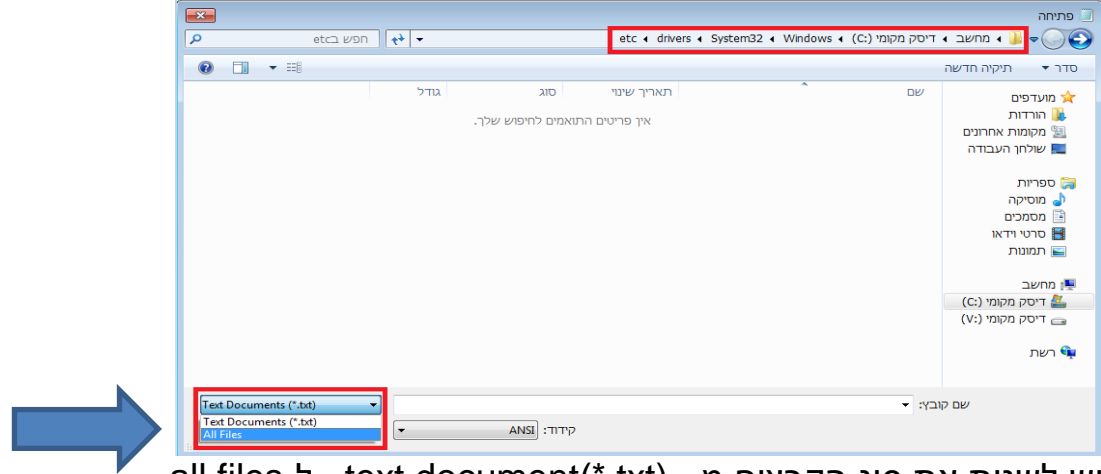

יש לשנות את סוג הקבצים מ - text document(\*.txt) ל-all files.

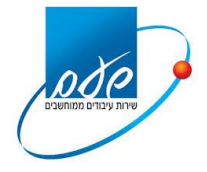

יתקבל המסך הבא:

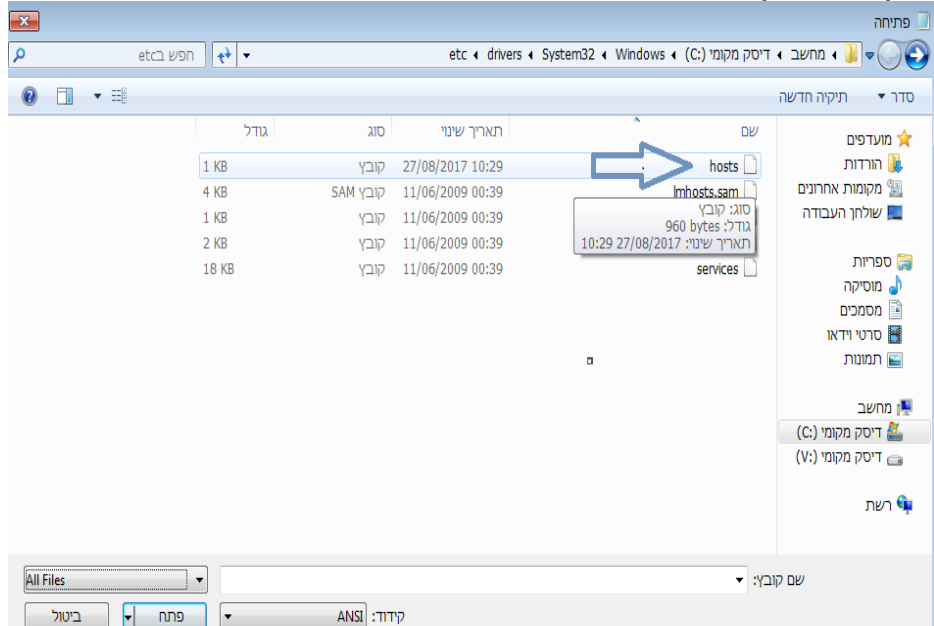

### נפתח את קובץ hosts

#### ויש לוודא שהשורות הבאות מופיעות בסוף הקובץ:

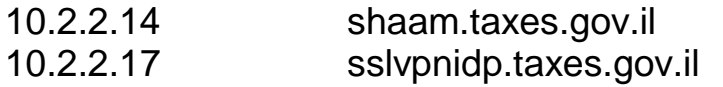

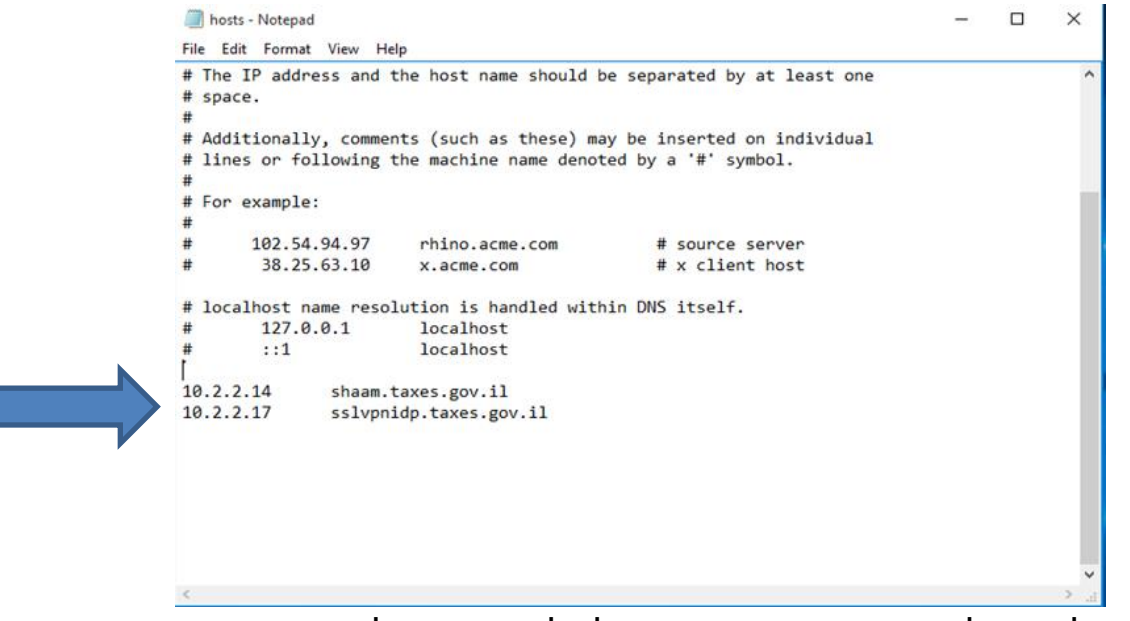

במידה ולא, יש להוסיף אותם כפי שמופיע לעיל ובסיום יש לבצע שמירה.

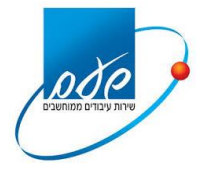

#### **9.2 שאלה**

מה לעשות כאשר דפי האינטרנט לא מגיבים כאשר לוחצים על הלינקים בפורטל?

#### **תשובה**

יש לבדוק אם מותקנת חומת אש )firewall )על המחשב. במידה וכן ,יש לאפשר את התהליך exe.nsload( תכנת ההתחברות( בהגדרות ה-firewall.

#### **9.3 שאלה**

מה לעשות כאשר יש תקשורת אך אין גישה ליישום?

#### **תשובה**

יש לבדוק הגדרות בחומת האש (Firewall (המותקן במשרד )ראה סעיף 2 דרישות תקשורת ברשת המייצג(.

#### **9.4 שאלה**

מה לעשות כאשר ישנן תקלות בדפדפן אינטרנט אקספלורר )כגון: שינוי במנהל האישורים או הרחבה של java ממנהל ההרחבות(?

#### **תשובה**

במהלך ההתקנה משתנים מספר ערכים בהגדרות אינטרנט. אם התוכנה הותקנה ועדיין יש בעיות להתחבר יש לוודא שאכן ערכים אלו הוטמעו במערכת.

על מנת לבדוק זאת יש להיכנס למסך ה-Explorer ולבחור כלים < אפשרויות אינטרנט וללחוץ על לשונית אבטחה<אינטרא-נט מקומי<אתרים

#### יתקבל המסך הבא:

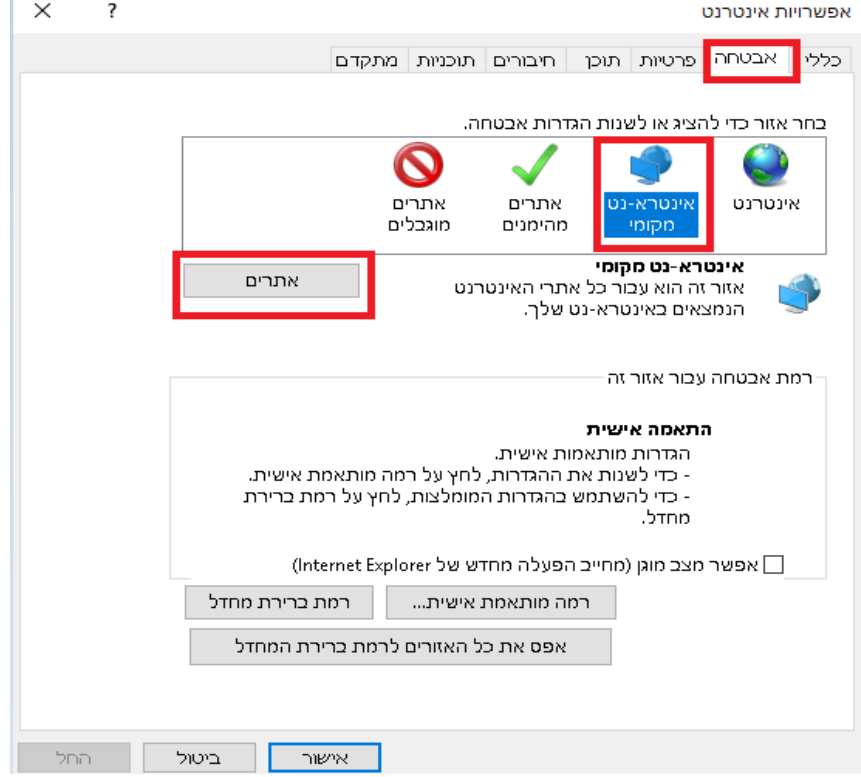

#### יש לבחור אתרים.

עמוד 19 מתוך 27

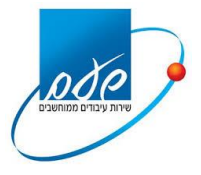

#### **מדינת ישראל**/ רשות המסים-שע"ם

#### יתקבל המסך הבא:

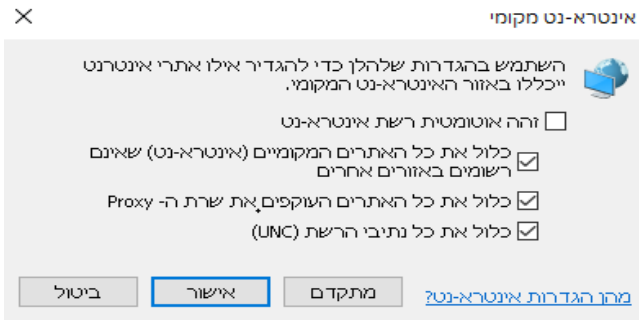

יש לוודא את הסימונים המופיעים אכן מופיעים , ואח"כ יש ללחוץ על מתקדם

### יתקבל המסך הבא:

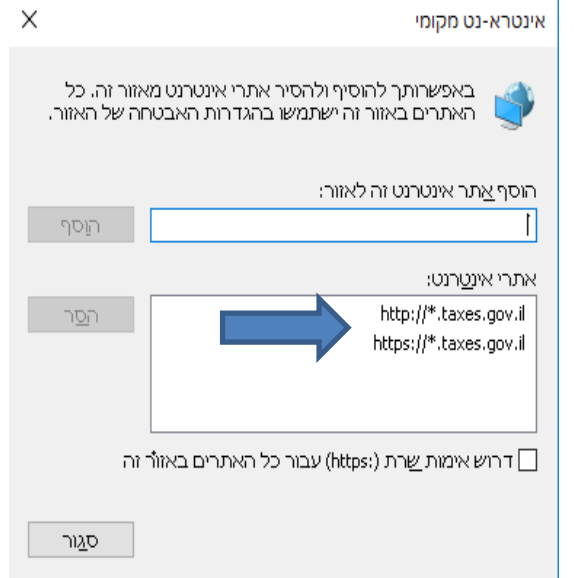

יש לוודא שהאתרים המופיעים ב-אתרי אינטרנט מופיעים כפי שנראה במסך. במידה ולא, יש להוסיף אותם. בסיום יש ללחוץ על סגור.

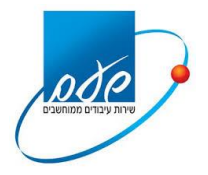

#### **9.5 שאלה**

מה לעשות כאשר מופיע מסך ריק וישנה כותרת DEMAND ON HOST( כמו בתמונה( או במקרה והמערכת מבקשת לעשות תאימות?

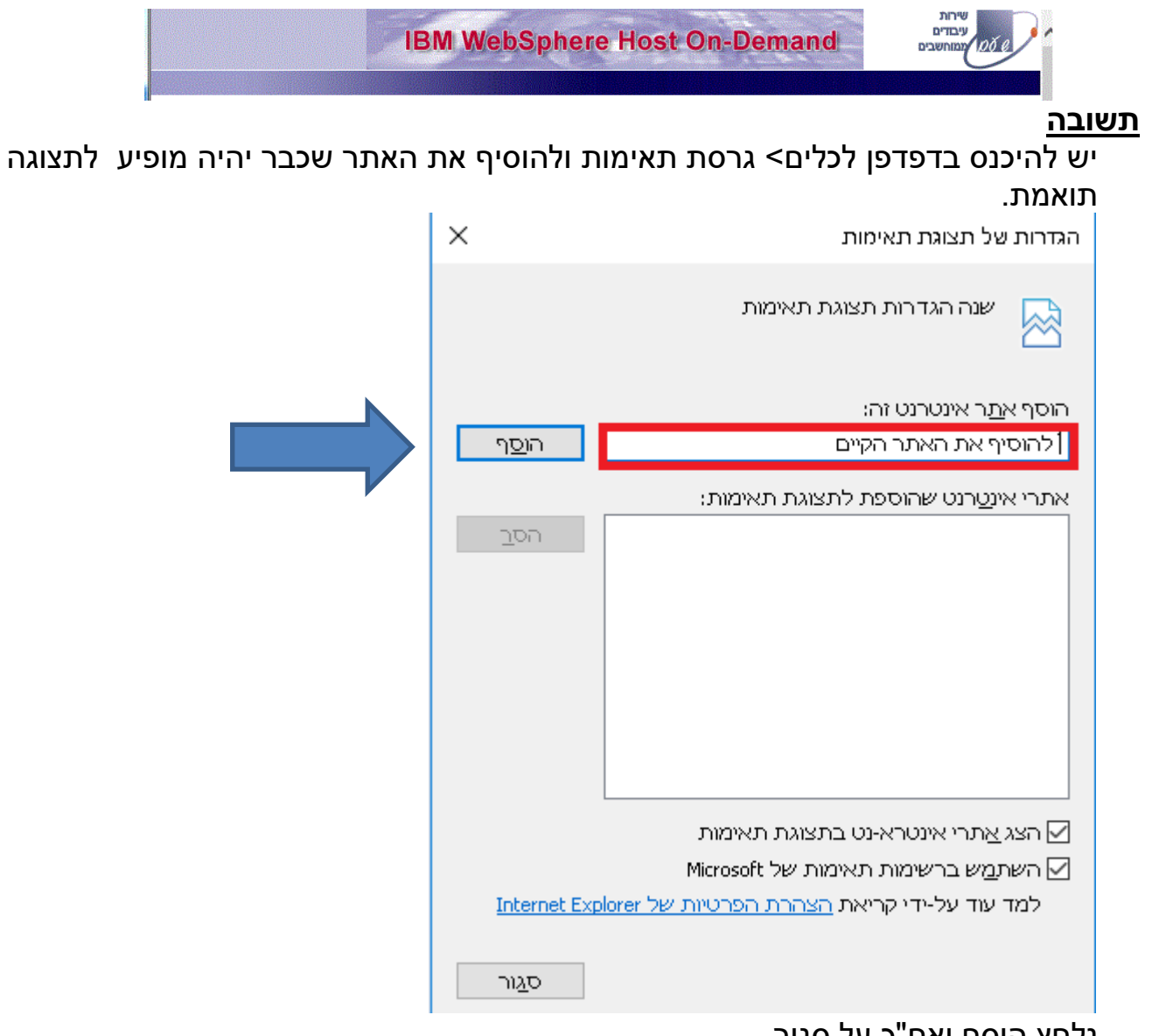

נלחץ הוסף ואח"כ על סגור.

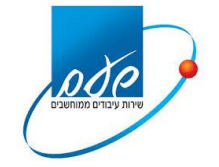

#### **9.6 שאלה** מה לעשות כאשר מופיע שגיאה "לא ניתן להציג דף זה" בנתיב https://ctsweb.taxes.gov.il

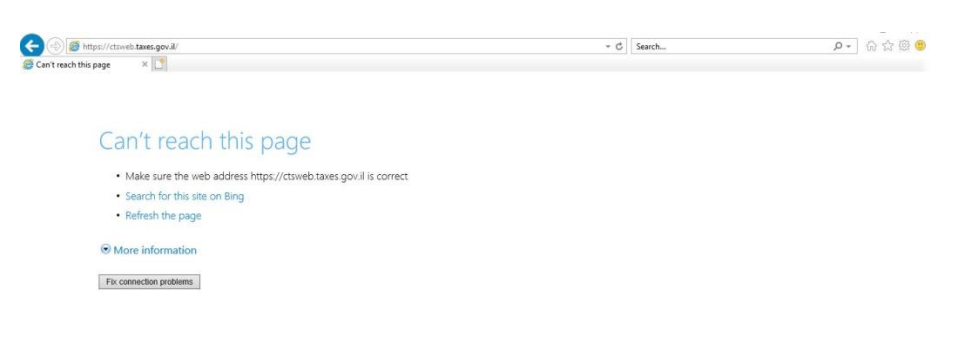

#### **תשובה 1** נקיש על התחל במחשב ובשורת החיפוש נרשום UAC נקבל את המסך הבא ובו יש להגדיר לפיו.

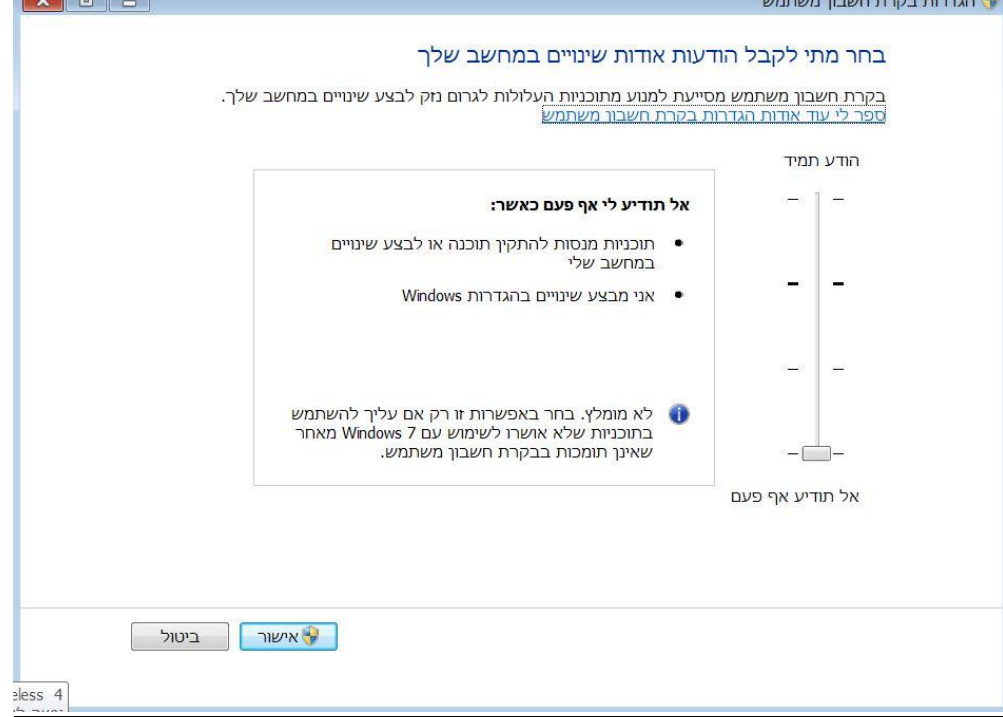

 $\sim$ 

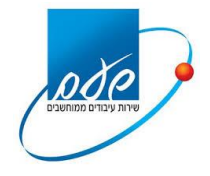

#### **תשובה :2**

כניסה אל לוח הבקרה --<חומת האש של windows- >אפשר לתוכניות או לתוכנה לעבור דרך חומת האש של windows -- >ולסמן V על כל התוכנית ששמה Gateway NetScaler כמצורף בתמונה.

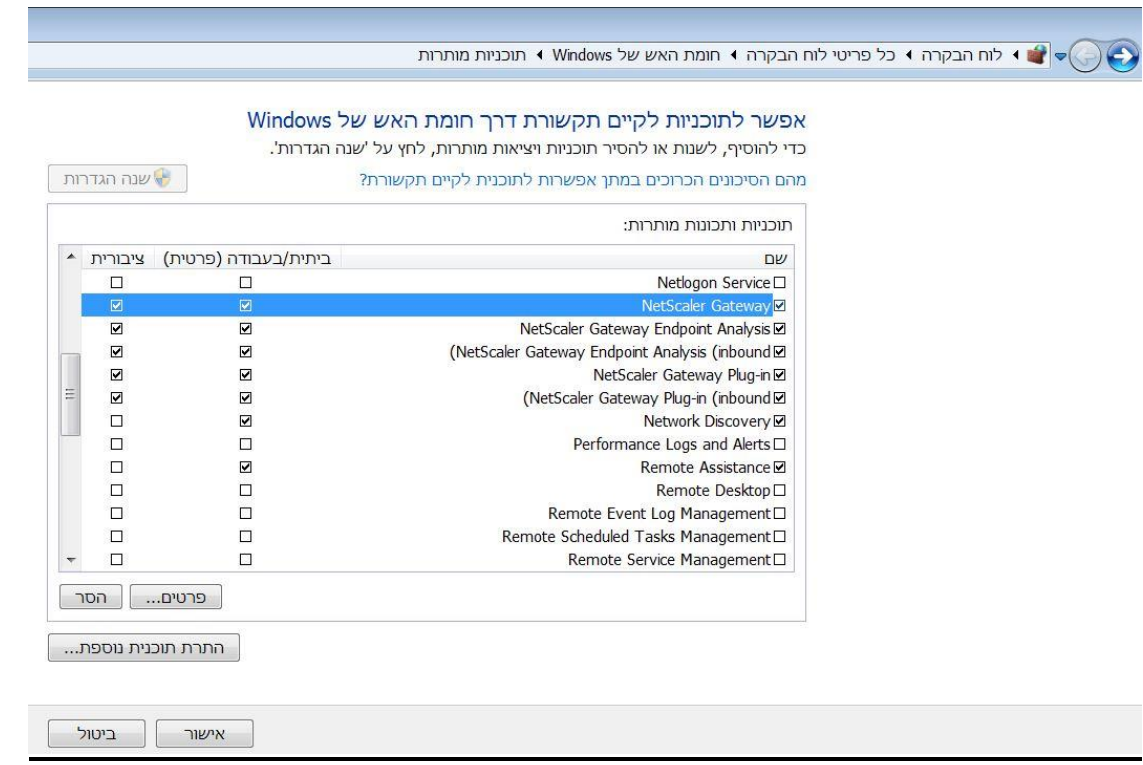

במידה ופתרון זה אינו יעיל יש לוודא שאין חסימה כלשהי של Firewall או אנטי-וירוס על התחנה.

#### **9.7 שאלה**

מה לעשות כאשר מקבלים מסך אמולציה לבן שכותרתו "אמולציית שע"ם" לאחר כניסה להפעלת שאילתות?

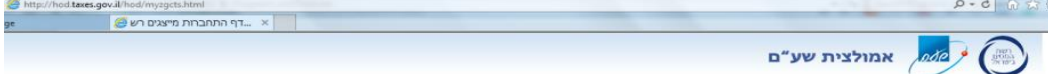

#### **תשובה**

ייתכן וקיימת בעיה בתוכנת ה-JAVA יש לבדוק בתוכנות המחשב שאכן מותקנת תוכנת הJAVA– 121 update 8 Java יש לבדוק בהרחבות דפדפן Explorer שהיא מאופשרת.

 יש להיכנס לכלים <מנהל הרחבות < Java במצב זמין. במידה ולא יש ללחוץ לחצן ימני ולאפשר את ההרחבה.

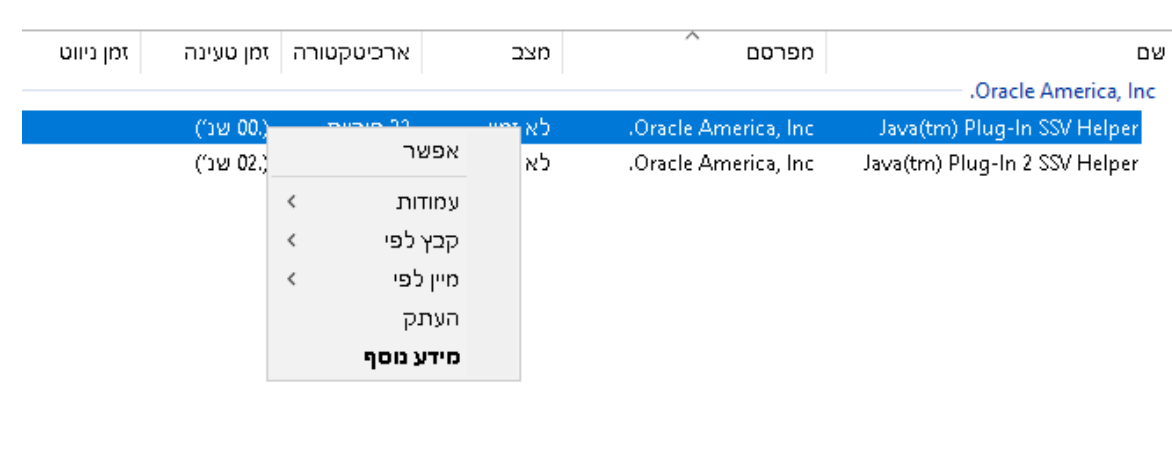

 אם עדיין התקלה לא נפתרה - יש לפנות לדפדפן Explorer Internet בכתובת 10.2.2.150/http://10.2.2

לאחר הפניה יתקבל המסך הבא בו קיימת התקנה של Java המתקינה את התוכנה מחדש.

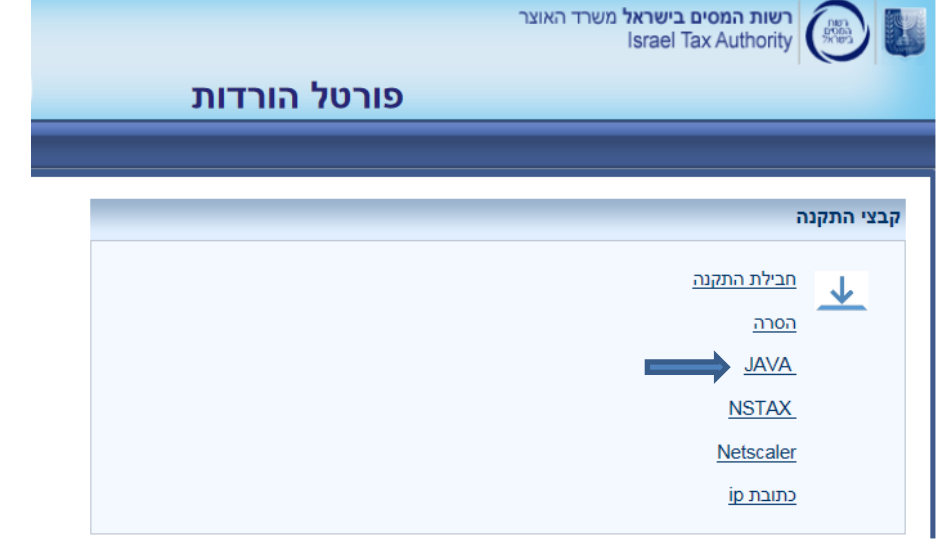

יש להקיש על Java

שומרים את הקובץ בשולחן העבודה ולאחר שמירה פותחים את הקובץ java shaam ולאחר שההורדה הסתיימה יש ללחוץ על הקובץ שנוצר להפעלתו.

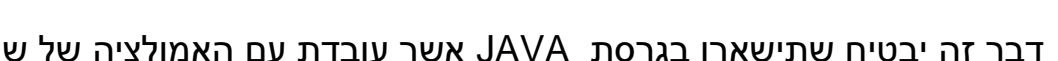

 $\rightarrow$ 

General Update Java Security Advanced

**Theck for Updates Automatically** 

Notify Met

The Java Update mechanism ensures you have the most updated<br>version of the Java platform. The options below let you control how<br>updates are obtained and applied. Before installing

Click the "Update Now" button below to check for updates. An icon<br>will appear in the system tray if an update is available. Move the<br>cursor over the icon to see the status of the update.

 $\overline{\phantom{0}}$ 

Advanced...

Update Now

**Update Notification** 

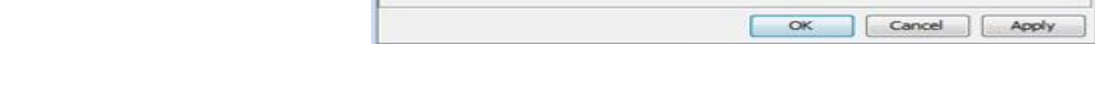

דבר זה יבטיח שתישארו בגרסת JAVA אשר עובדת עם האמולציה של שע"ם.

בתוכנה יש מספר ערכים שחייבים להיות מסומנים. בהתקנת ה-Java ערכים אלה מסומנים באופן אוטומטי ואם בכל זאת עדיין מסך האמולציה לא עולה יש לוודא שאכן ערכים אלו סומנו. כדי לבדוק האם הערכים של ה-Java סומנו יש לפתוח את ה – Java מתוך לוח הבקרה לבחור בלשונית Update ולהוריד את ה – V מתוך הריבוע Automatically Update for Check בהתאם למסך הבא: Java Control Panel

בסיום ההתקנה יש להקיש Enter על לוח המקשים להמשך. יש להיכנס לפורטל המייצגים ולהפעיל את שאילתות שע"ם מחדש.

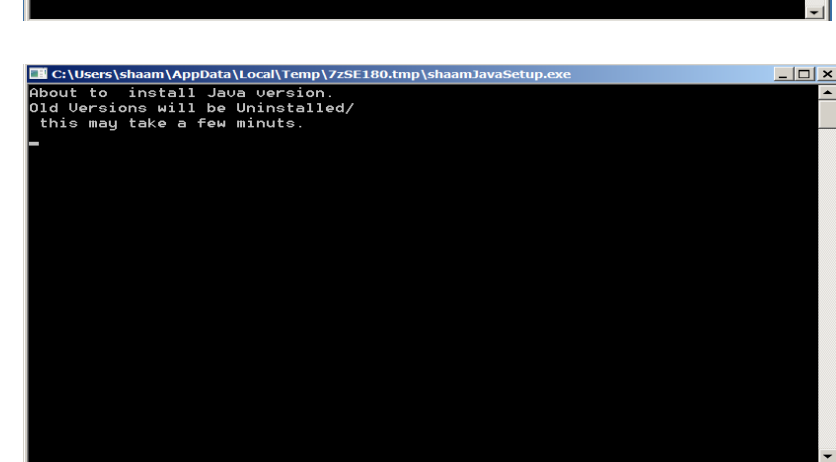

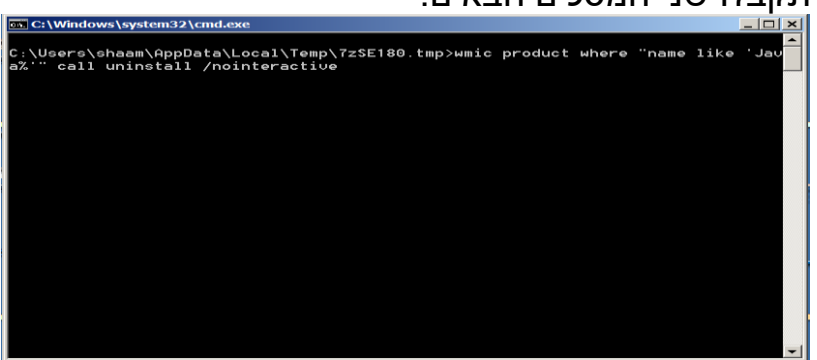

**מדינת ישראל**/ רשות המסים-שע"ם

יתקבלו שני המסכים הבאים:

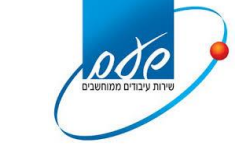

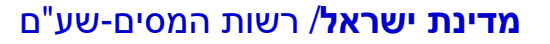

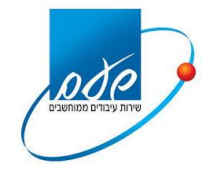

#### לאחר מכן יש ללחוץ על הלשונית Security. יתקבל המסך הבא: Lava Control Panel

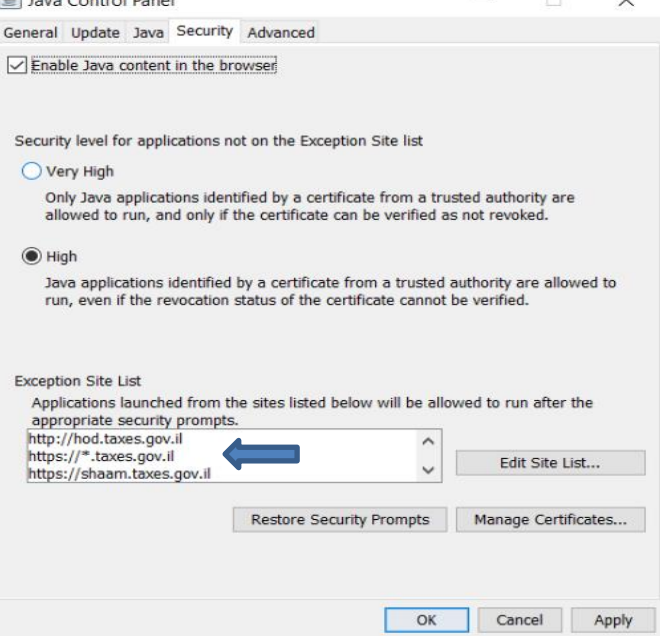

יש לוודא שרשימת הכתובות מוזנות יש לוודא שה- browser the in content Java Enable מסומן ב-V ולוודא שה- High מסומן לאחר מכן יש ללחוץ על לשונית Advanced. יתקבל המסך הבא:

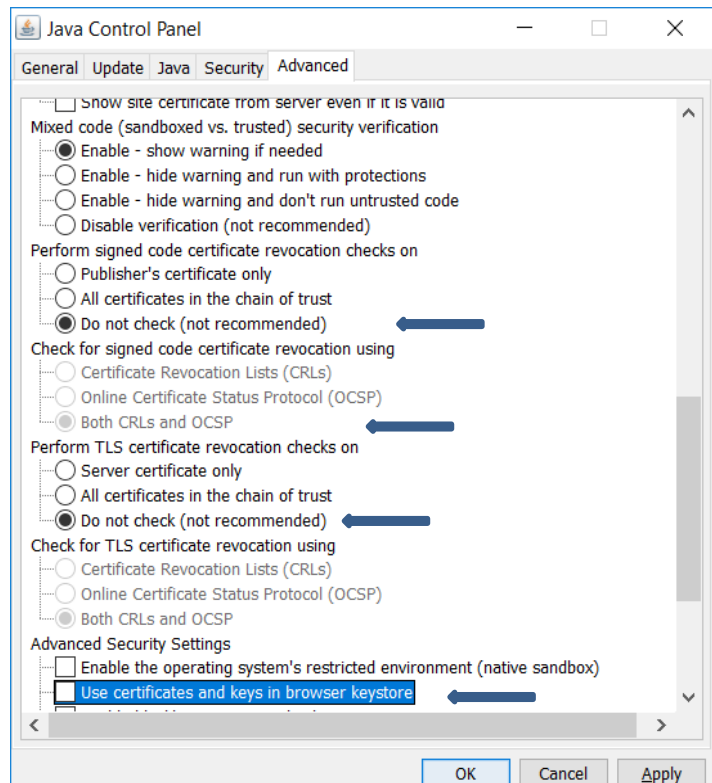

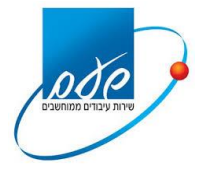

יש לשנות את הערכים על פי התמונה לעיל. יש לוודא שהערכים המסומנים במסך אכן מסומנים ובסיום יש להקיש Apply ואח"כ OK.

#### **9.8 שאלה**

לאחר ניסיון התחברות לא מופיע ההזדהות של כרטיס החכם ומופיע המסך הבא:

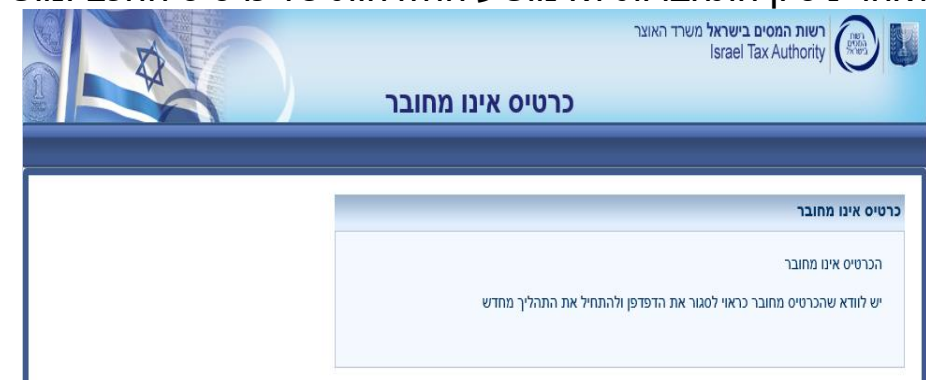

#### **תשובה**

- יש לבדוק שקורא הכרטיסים מותקן ומוגדר כראוי על המחשב.
	- יש לוודא שהקורא כרטיסים\USB מחובר היטב למחשב.

#### **9.9 שאלה**

לאחר ניסיון התחברות מופיע המסך הבא:

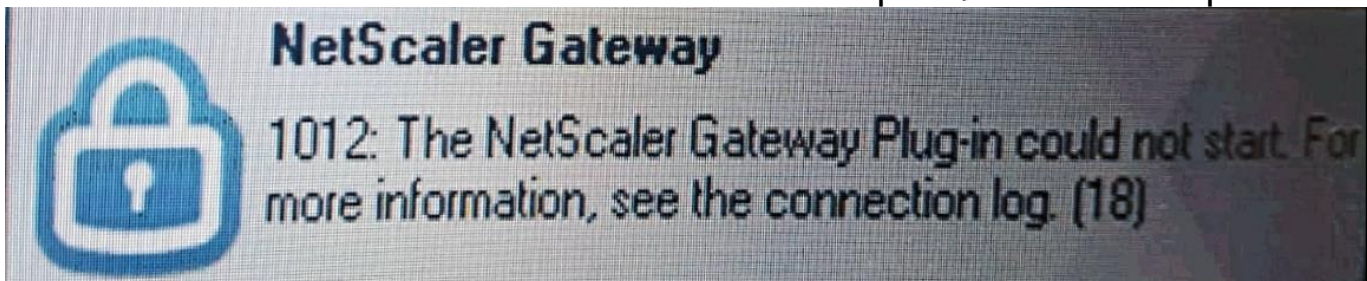

#### **תשובה**

יש לעדכן במחשב את מערכת ההפעלה בעדכונים דרך האתר של חברת מייקרוסופט.

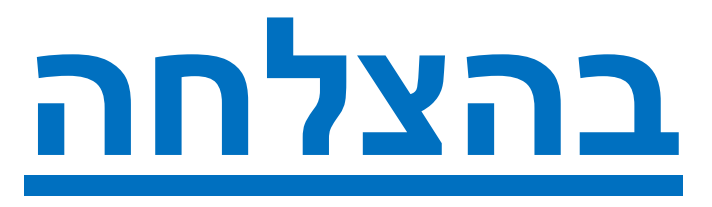